# Configuratie van Management Frame Protection (MFP) op een draadloos access point  $\overline{\phantom{a}}$

## Doel

Management Frame Protection (MFP) is een draadloze functie die de beveiliging van de beheerframes verhoogt. De draadloze standaard is IEEE 802.11w-2009 of Protected Management Frames (PMF), waarmee wordt beoogd gegevensvertrouwelijkheid van de beheerframes te bieden en draadloze connectiviteit te beschermen. Deze optie werkt alleen als zowel het access point als de client MFP hebben ingeschakeld.

Er zijn bepaalde beperkingen voor sommige draadloze klanten om met MFP-enabledinfrastructuuraanpassingen te communiceren. MFP voegt een lange reeks informatie elementen toe aan elk sonde verzoek of SSID baken. Sommige draadloze klanten zoals Persoonlijke Digitale Assistenten (PDA's), smartphones, barcodes scanners enzovoort hebben een beperkt geheugen en een CPU, zodat u deze verzoeken of opmerkingen niet kunt verwerken. Als resultaat hiervan ziet u de Service Set Identifier (SSID) niet volledig, of u kunt niet geassocieerd worden met deze infrastructuur apparaten door foutieve combinaties van SSID mogelijkheden. Deze kwestie is niet specifiek voor MFP. Dit gebeurt ook met elke SSID die meerdere informatie-elementen (IE's) heeft. Het wordt altijd aanbevolen om MFP-enabled SSID's in de omgeving te testen met al uw beschikbare client-typen voordat u deze in real-time implementeert.

Dit artikel bevat instructies hoe u MFP op uw draadloos access point (WAP) kunt configureren.

Opmerking: Uw draadloze client of besturingssysteem ondersteunt deze optie mogelijk wel of niet. Raadpleeg de fabrikant van het draadloze apparaat of het besturingssysteem voor meer informatie.

## Toepasselijke apparaten

WAP100 Series - WAP150

WAP300 Series - WAP361, WAP371

WAP500 Series-switches

### **Softwareversie**

1.2.1.3 - WAP371, WAP551, WAP561

1.0.0.16 - WAP150, WAP361, WAP571, WAP571E

## MFP op een WAP configureren

Belangrijk: Zorg ervoor dat uw draadloos netwerk is geconfigureerd voordat u doorgaat met de configuratiestappen.

Stap 1. Meld u aan bij het access point op web gebaseerde hulpprogramma en kies vervolgens Wireless > Networks.

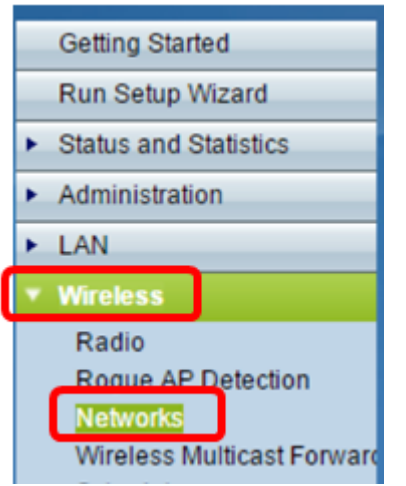

Stap 2. In het Radio-gebied van de pagina van Netwerken, klik om een radio te kiezen waar uw Instellen Identifier (SSID) van de Service wordt ingesteld. Radios kunnen variëren afhankelijk van het WAP-model dat u heeft. In dit voorbeeld wordt Radio 2 (5 GHz) gekozen.

Opmerking: Als u een WAP551 hebt, sla dan over naar [Stap 3.](#page-1-0) WAP551 is een access point met één band.

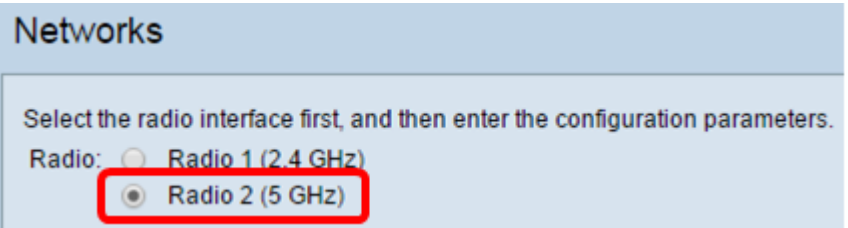

<span id="page-1-0"></span>Stap 3. Onder de Virtual Access Point (SSID's), controleer het aankruisvakje van SSID's dat u wilt configureren en klik op Bewerken.

Opmerking: In dit scenario wordt WAP571 gebruikt.

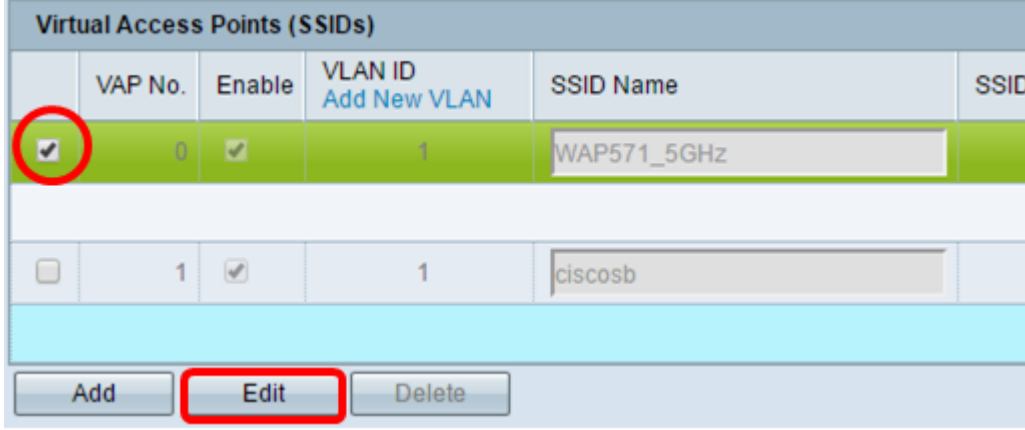

Stap 4. Klik op Details tonen.

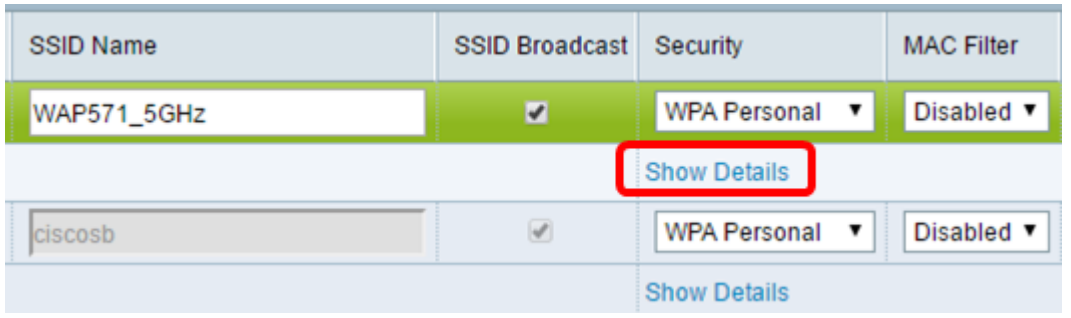

#### Stap 5. Controleer in het gebied WAP-versies het vakje WAP2-AES.

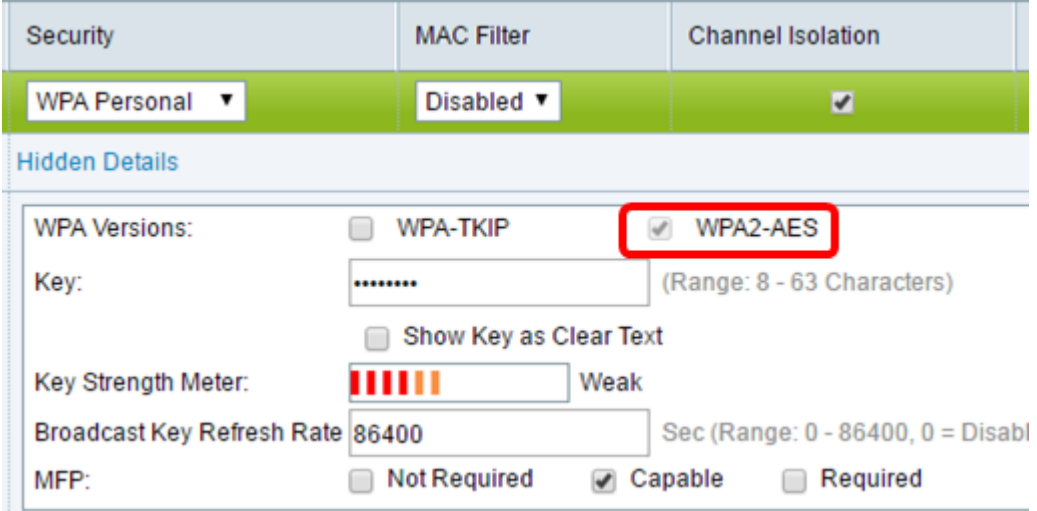

Stap 6. (Optioneel) Als het dialoogvenster WAP-TKIP is ingeschakeld in het gebied WAP-versies, moet u de optie Uitschakelen om de MFP-opties weer te geven. De WAP-TKIP-beveiliging ondersteunt de MFP-functie niet.

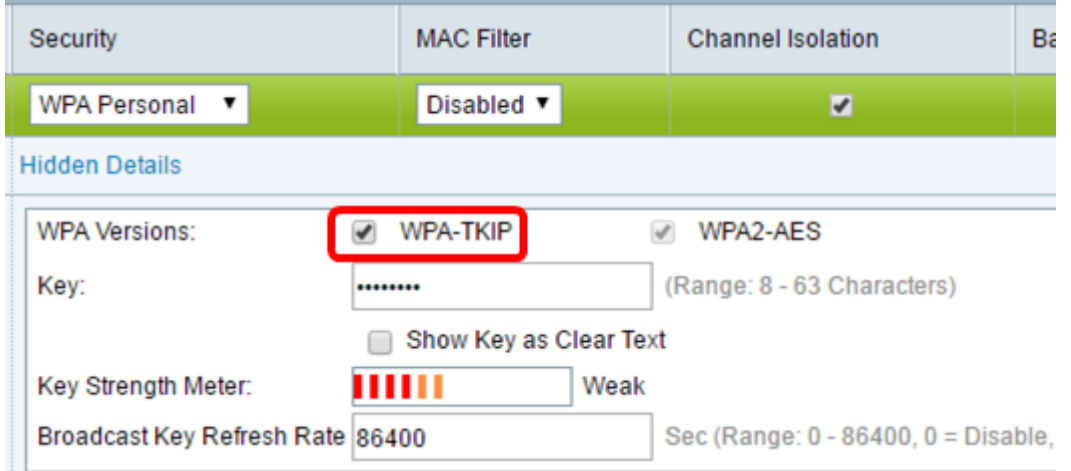

Stap 7. Controleer in het MFP-gebied het vereiste MFP-vakje.

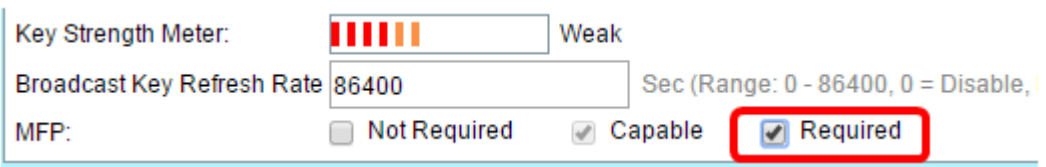

De opties zijn:

Niet vereist — schakelt de clientondersteuning voor MFP uit.

Geschikt — staat zowel MFP-capabel als klanten die MFP niet ondersteunen toe om zich bij het netwerk aan te sluiten. Dit is de standaard MFP-instelling in WAP.

Vereist — Clients mogen alleen worden geassocieerd als MFP is overeengekomen. Als de apparaten geen MFP ondersteunen, mogen ze zich niet bij het netwerk aansluiten.

#### Stap 8. Klik op Opslaan.

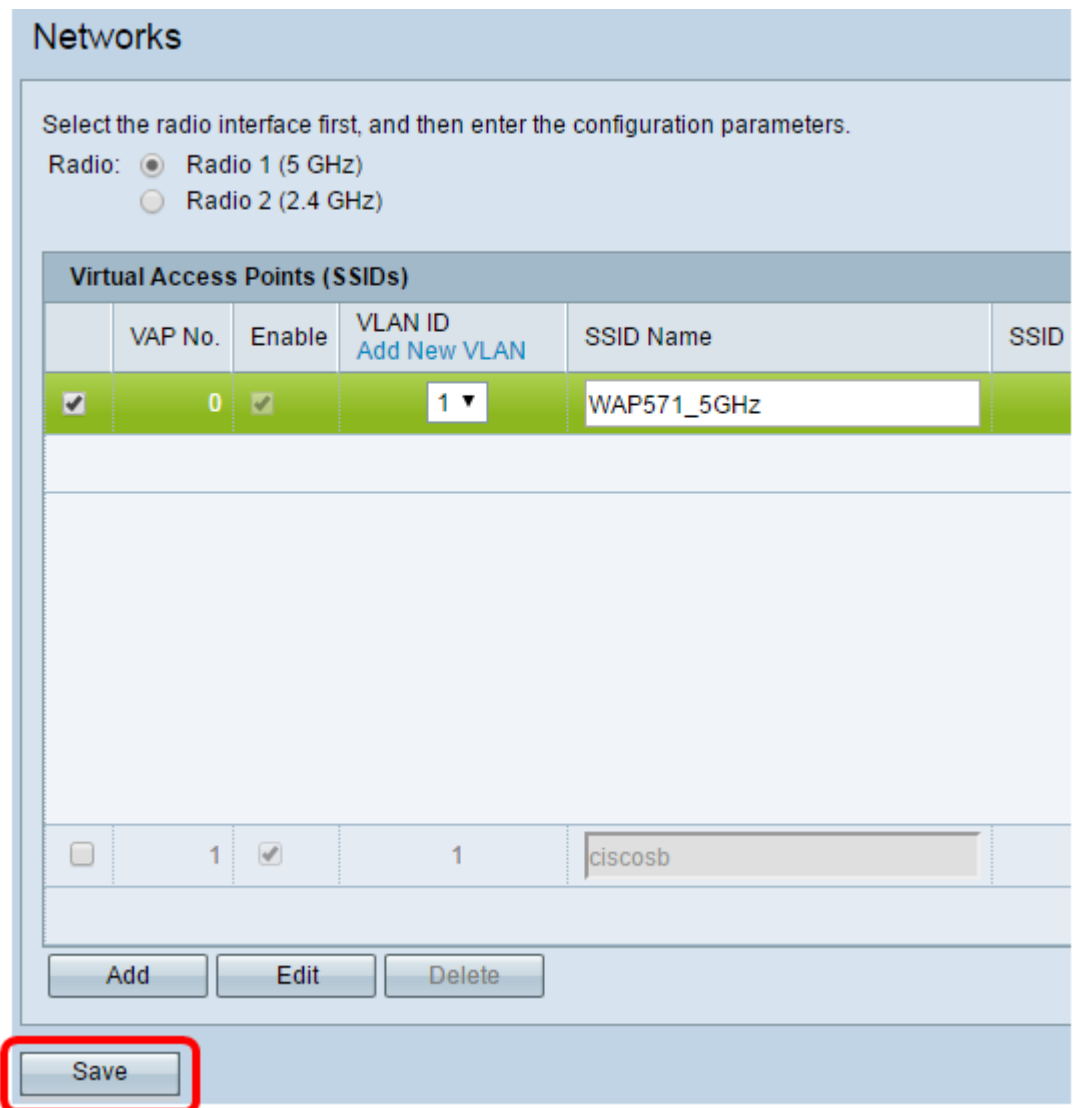

Stap 9. Klik op OK zodra het venster OK verschijnt.

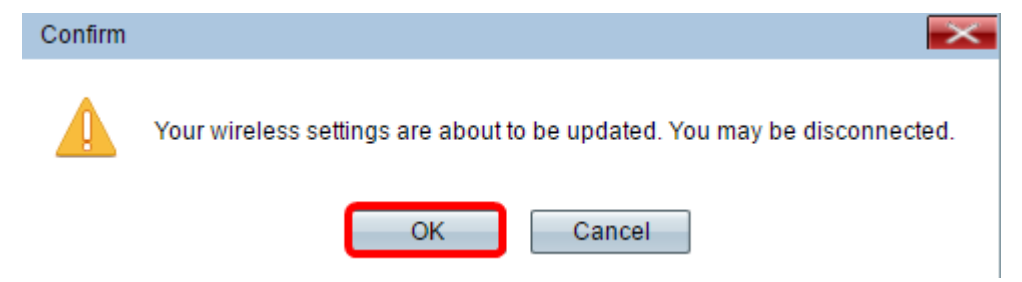

U had nu MFP op uw toegangspunt moeten instellen.

### Bekijk een video gerelateerd aan dit artikel...

Klik hier om andere Tech Talks uit Cisco te bekijken